- 一、 遼金元拓片
	- 1. 遼金元拓片首頁
	- (1)【整合查詢】按鈕:點選後,可回到整合首頁查詢畫面。
	- (2)【收藏介紹】:介紹遼金元拓片之收藏內容。
	- (3)【藏品精選】:遼金元拓片精選之藏品,點選任一圖片可進入其藏品詳細介紹。
	- (4)【關鍵詞檢索】:依遼金元拓片之特定欄位檢索;其【年代-中曆】欄位前段為連 動式階層下拉選單,後方可自行輸入值;【年代-西曆】 欄位可做區段檢索。

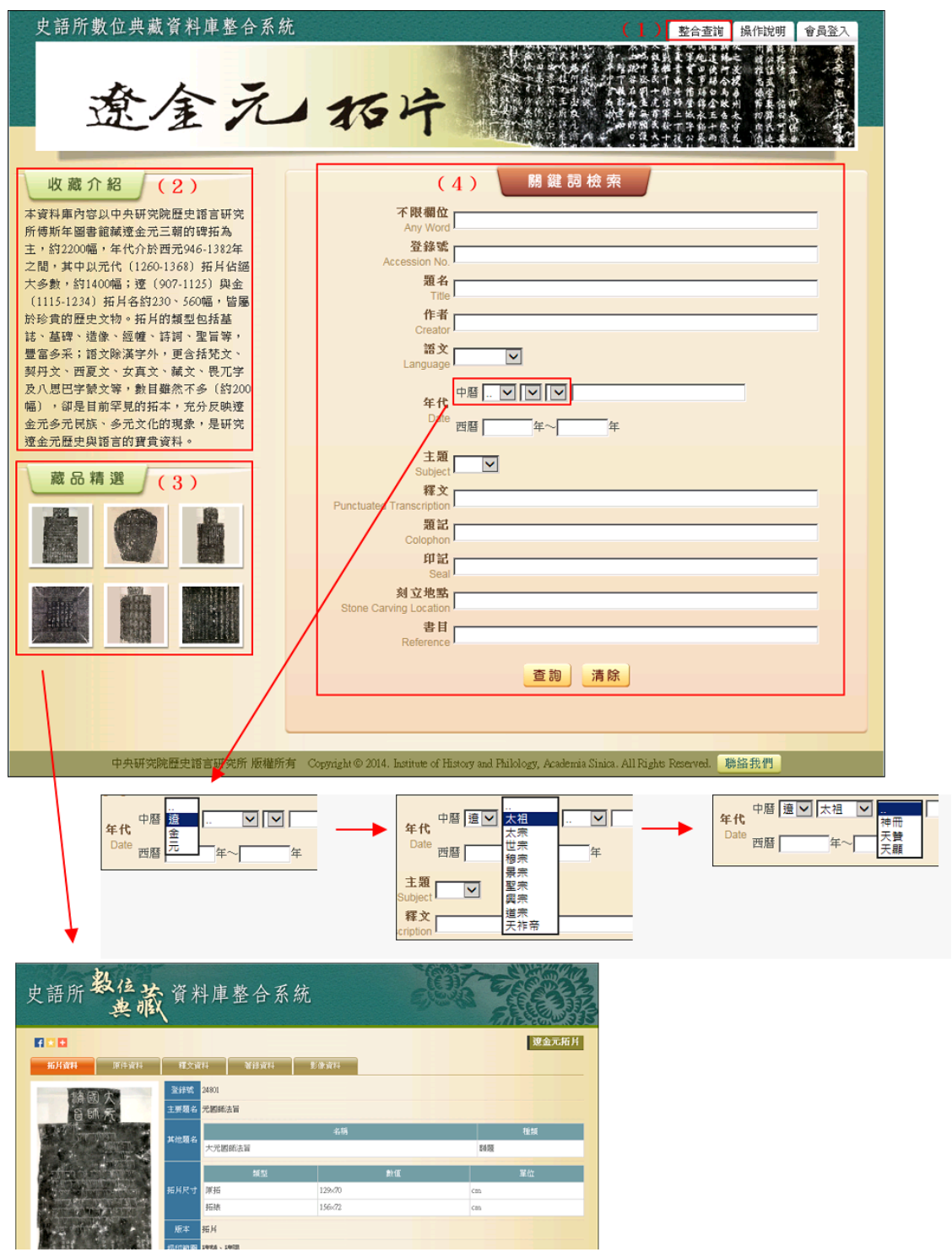

- 2. 查詢檢索
- (1) 於關鍵詞檢索區輸入檢索詞或是下拉選擇檢索條件,例如:【主題】→道教。
- (2) 也可以給定兩項以上的查詢值進行交叉查詢(布林邏輯「and」),例如:【年代-中曆】→元世祖、【主題】→道教。
- (3) 輸入檢索條件後,點選「查詢」按鈕。

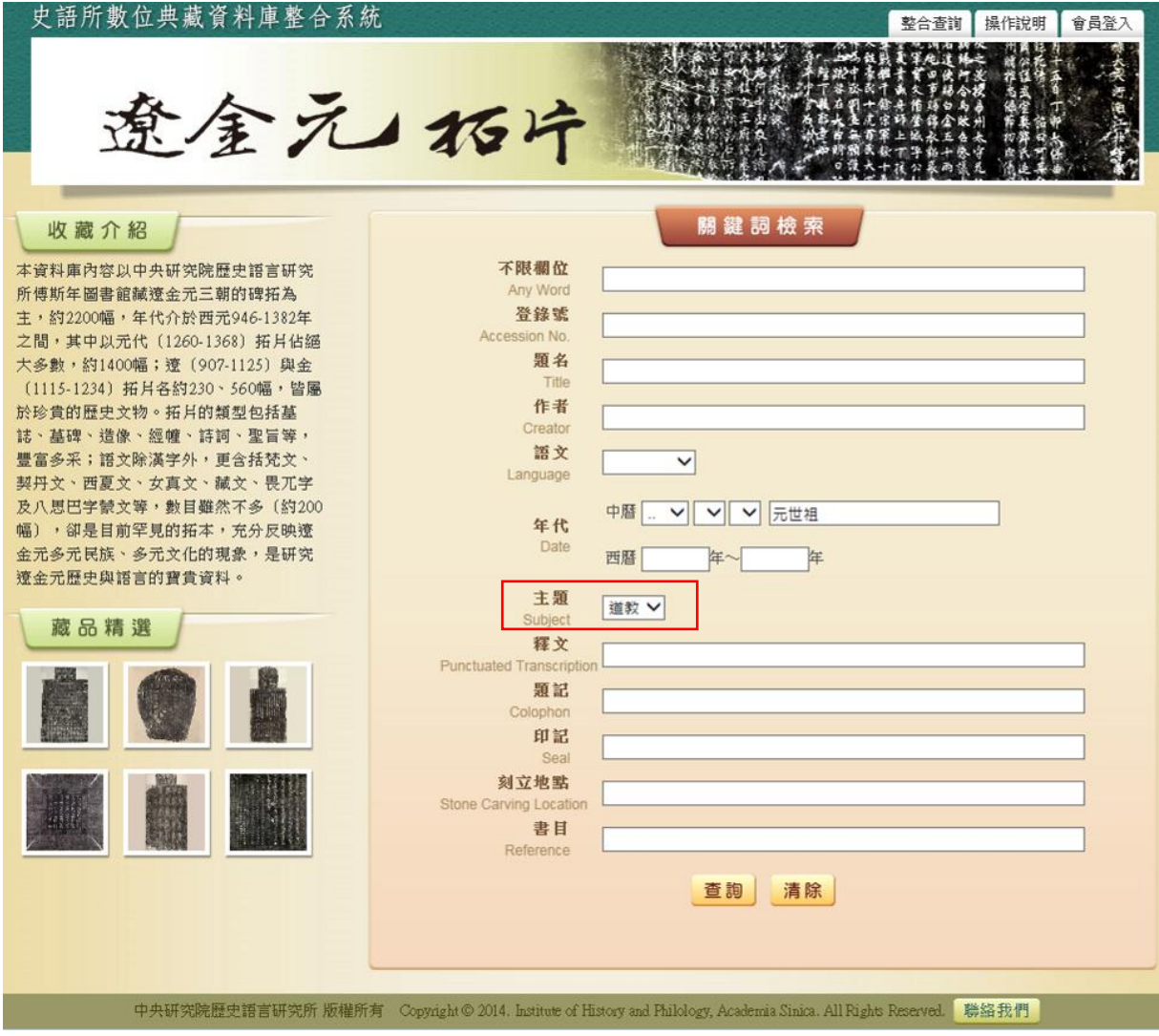

(4) 檢索欄位說明:

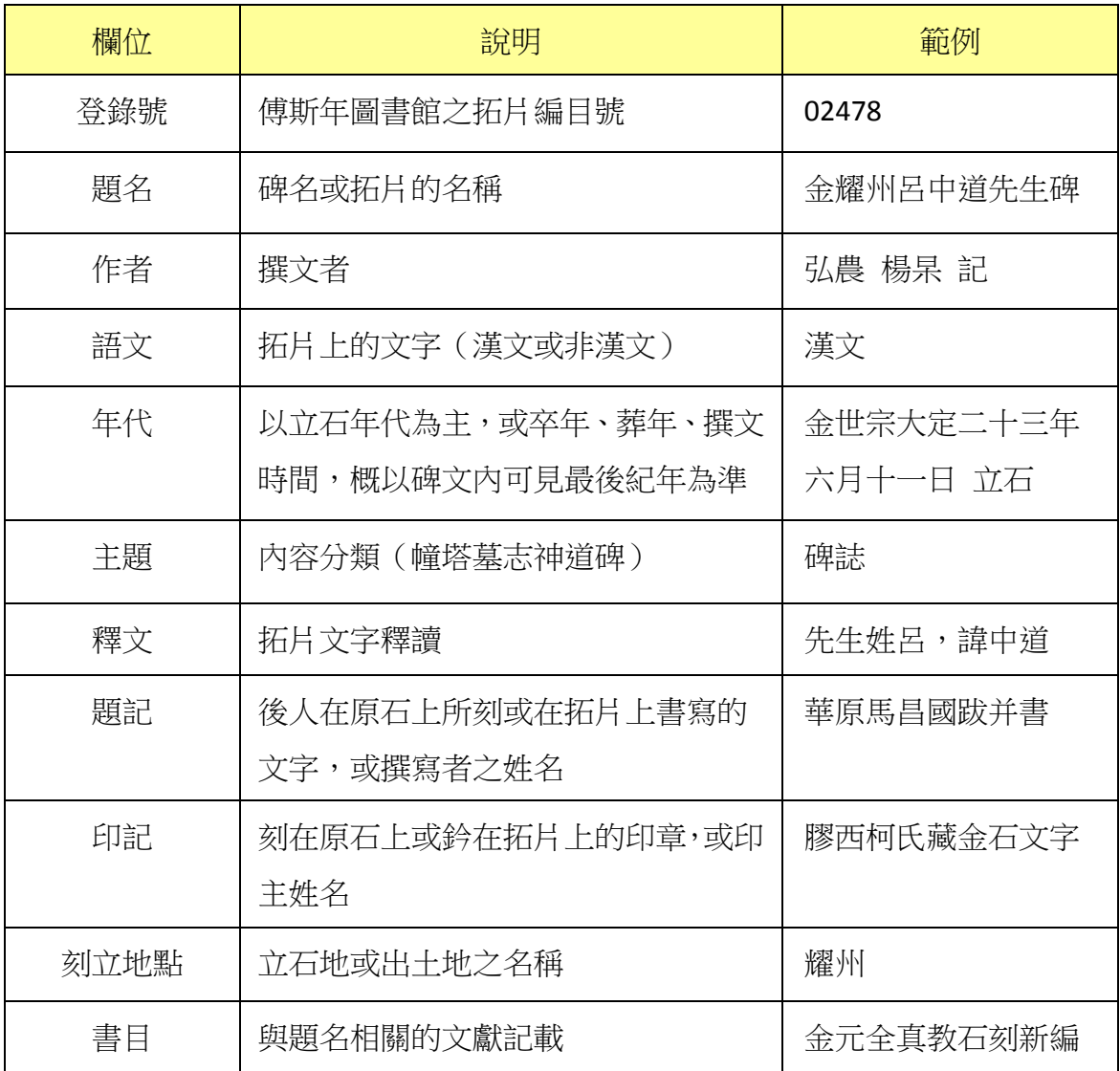

3. 查詢結果

以影像縮圖和基本資料並排的「檢索列表」方式呈現

- (1)【查詢結果分析】:將檢索結果依「時間」和「刻立地點」加以分類。
- (2) 顯示此檢索結果所下的檢索條件內容。
- (3) 顯示檢索結果少總筆數;提供檢索結果每頁可顯示筆數之設定,或使用者欲直 接瀏覽某一特定頁數。
- (4) 【釋文列表】:點選【釋文列表】按鈕,檢索結果將以「釋文列表」方式呈現。
- (5) 列表重新排列之功能,可選擇依「識別號」、「題名」、「人名」、「時間」及「地 名」等欄位重新排列;點選其欄位名稱,即可重新排列。
- (6)【再檢索】功能:於此檢索結果範圍內,再次檢索。

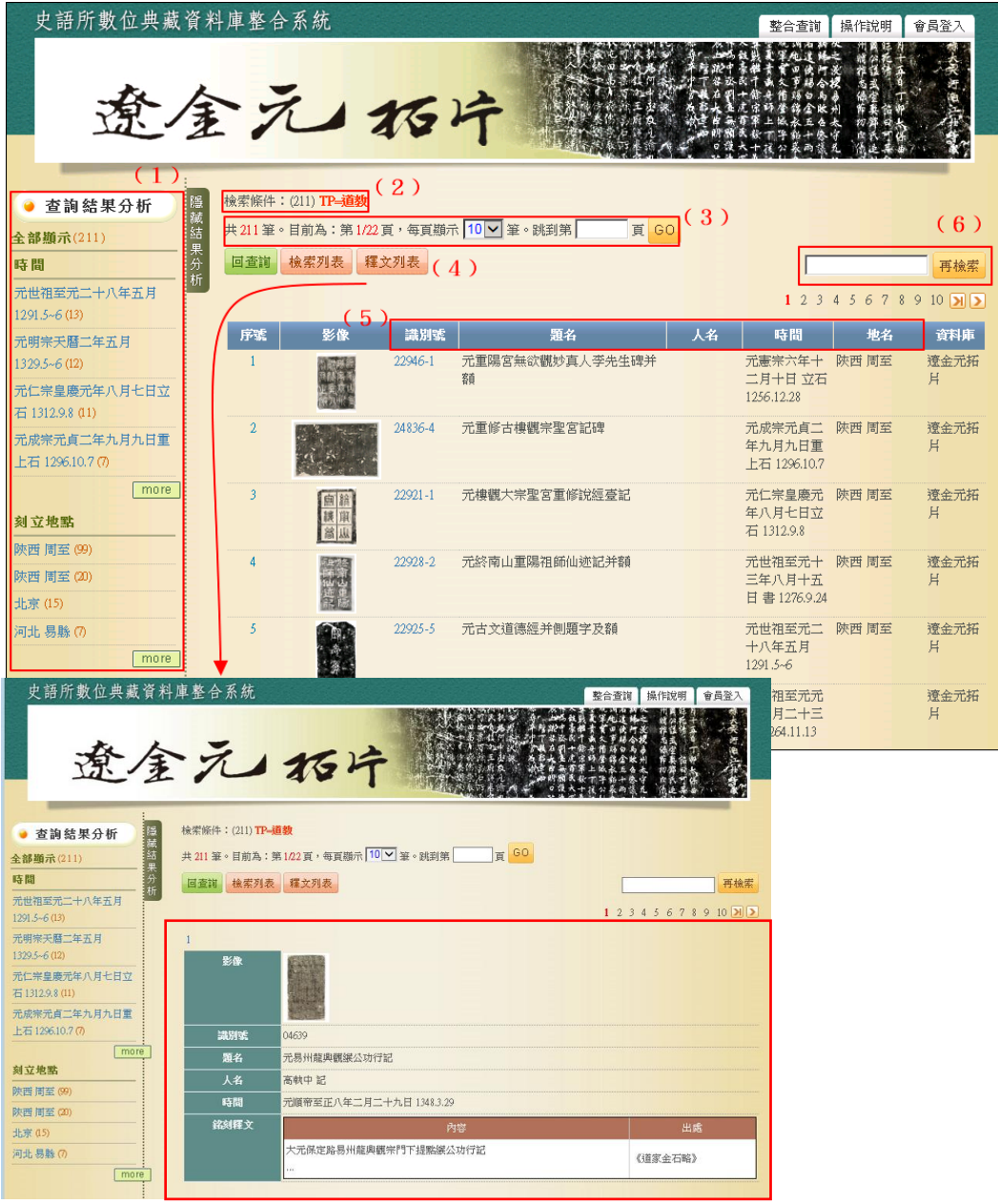

- 4. 單筆詳目顯示
	- 依欄位的類別放於不同的頁籤中,分別為「拓片資料」、「原件資料」、「釋文資料」、 「著錄資料」、「叢拓資料」、「影像資料」
- (1)【回查詢】按鈕:回到遼金元拓片查詢首頁
- (2)【回簡目】按鈕:回到原來檢索之查詢結果列表。
- (3)【次筆】按鈕:瀏覽下一筆資料內容。
- (4)【引用】按鈕:資料相關引用之資訊。
- (5) 可點選【拓片資料】、【原件資料】、【釋文資料】、【著錄資料】、【叢拓資料】、【影 像資料】頁籤切換,分別顯示其資料內容。
- (6) 點選圖片,將另開視窗顯示大圖。

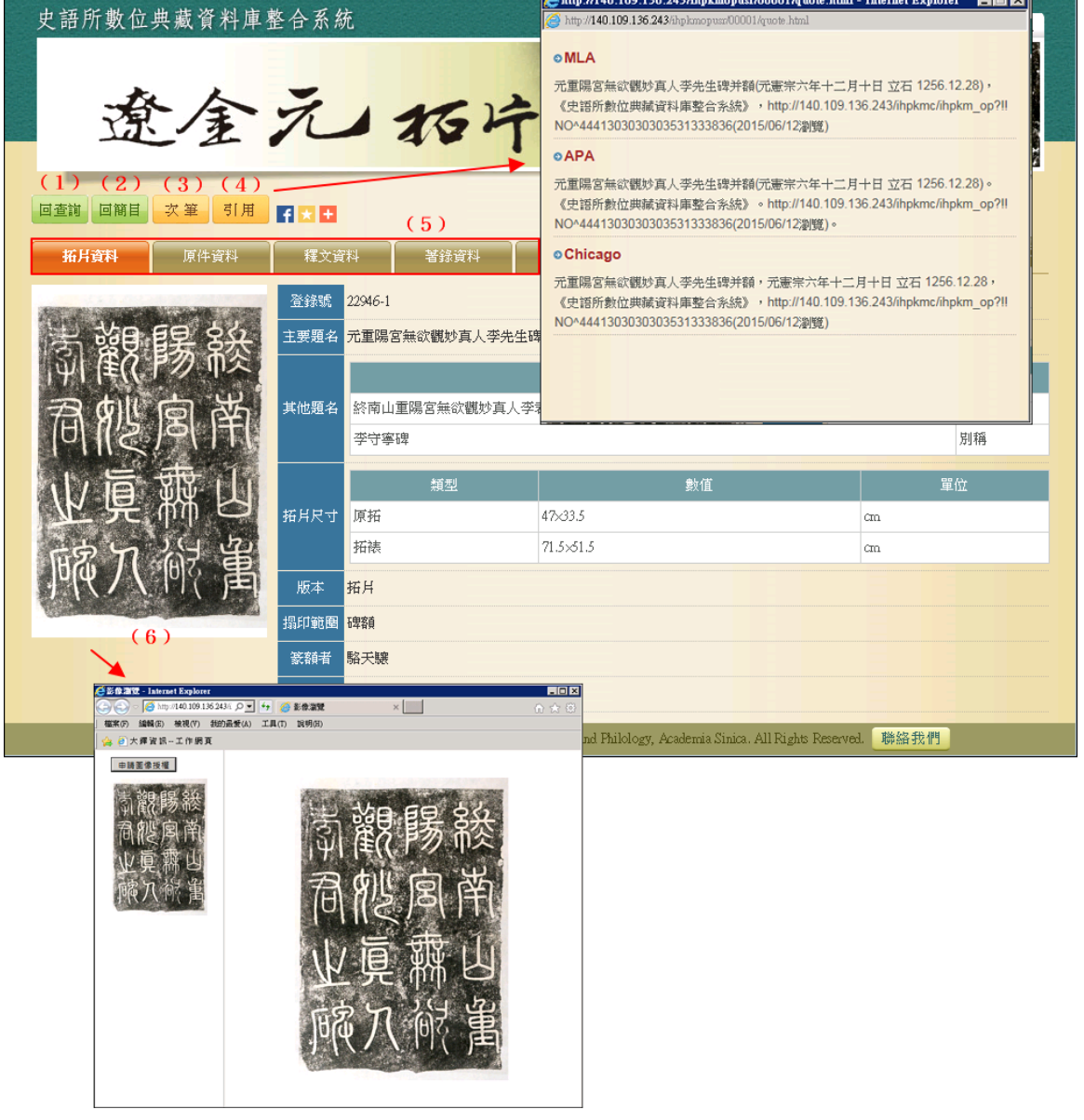

(7) 切換至【著錄資料】,點選「書名」之欄位值,將另開視窗顯示其書目的詳細資 料; 在書目資料視窗點選「專書/期刊」之欄位值, 則可杳詢該書目之中研院圖 書館藏地。

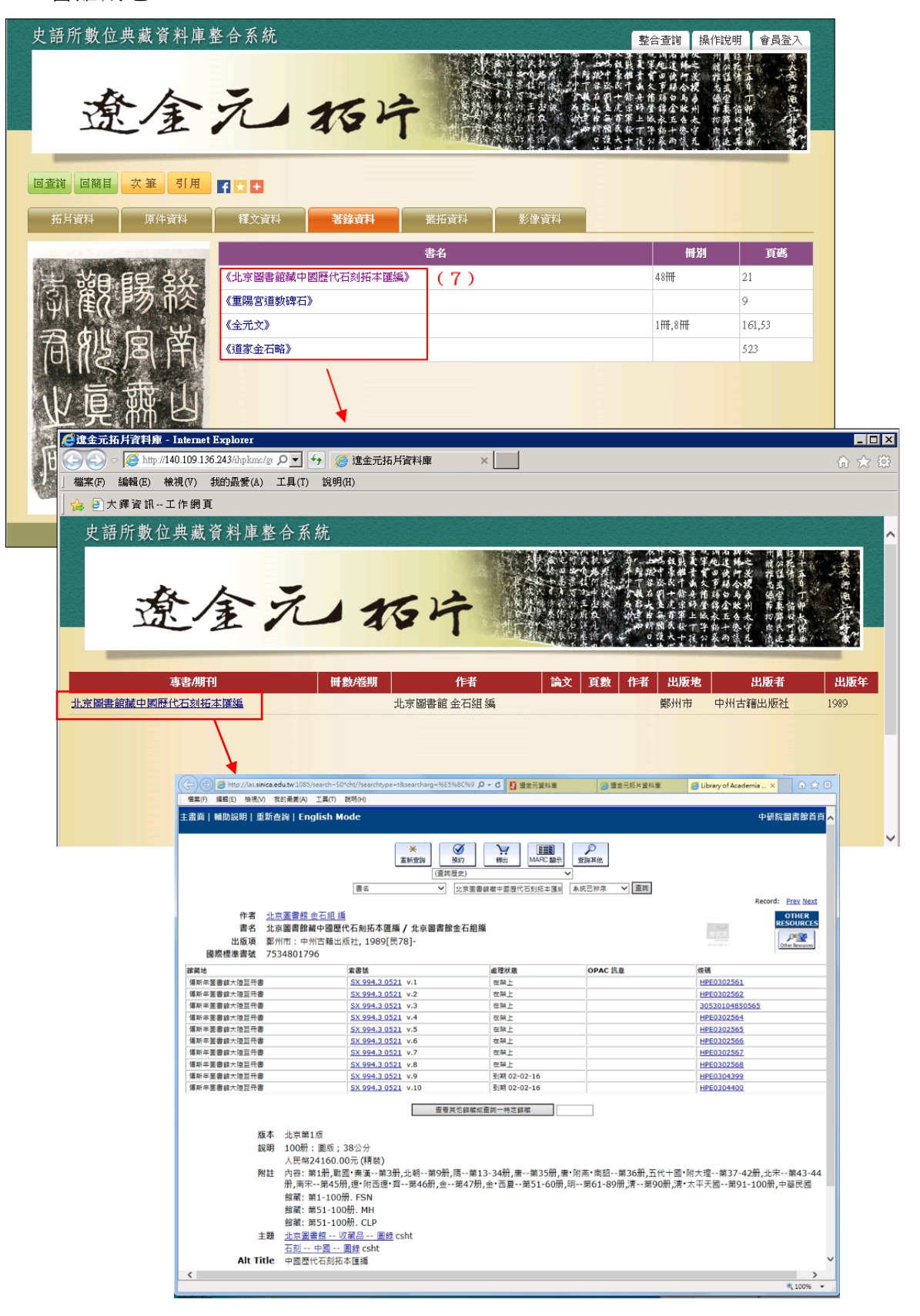

(8) 切換至【叢拓資料】,點選「叢拓子項」之拓片登錄號欄位值,將另開視窗顯示 其子項資料。

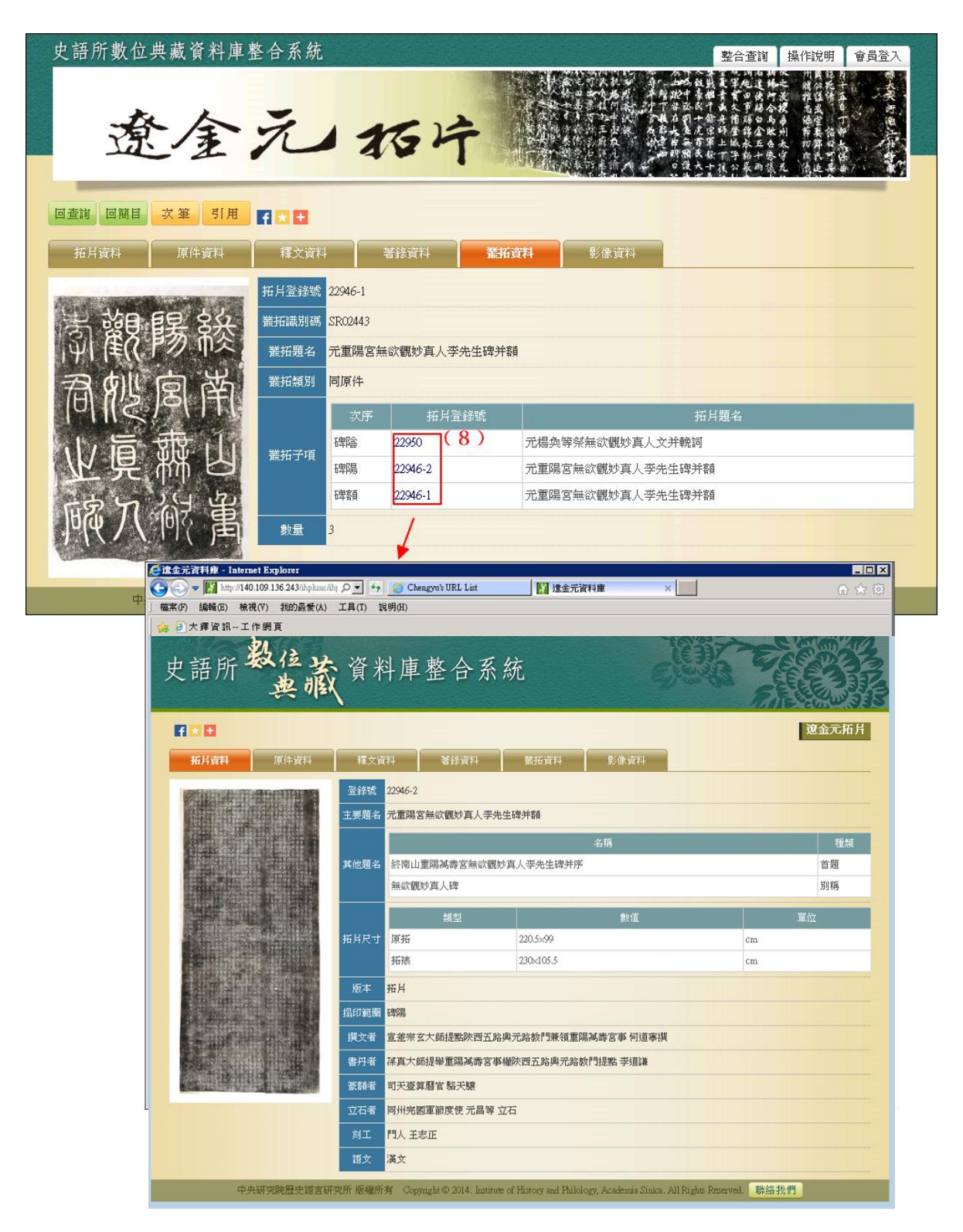

(9) 在【拓片資料】頁面,點選印記圖片,將另開視窗顯示其印記的詳細資料。

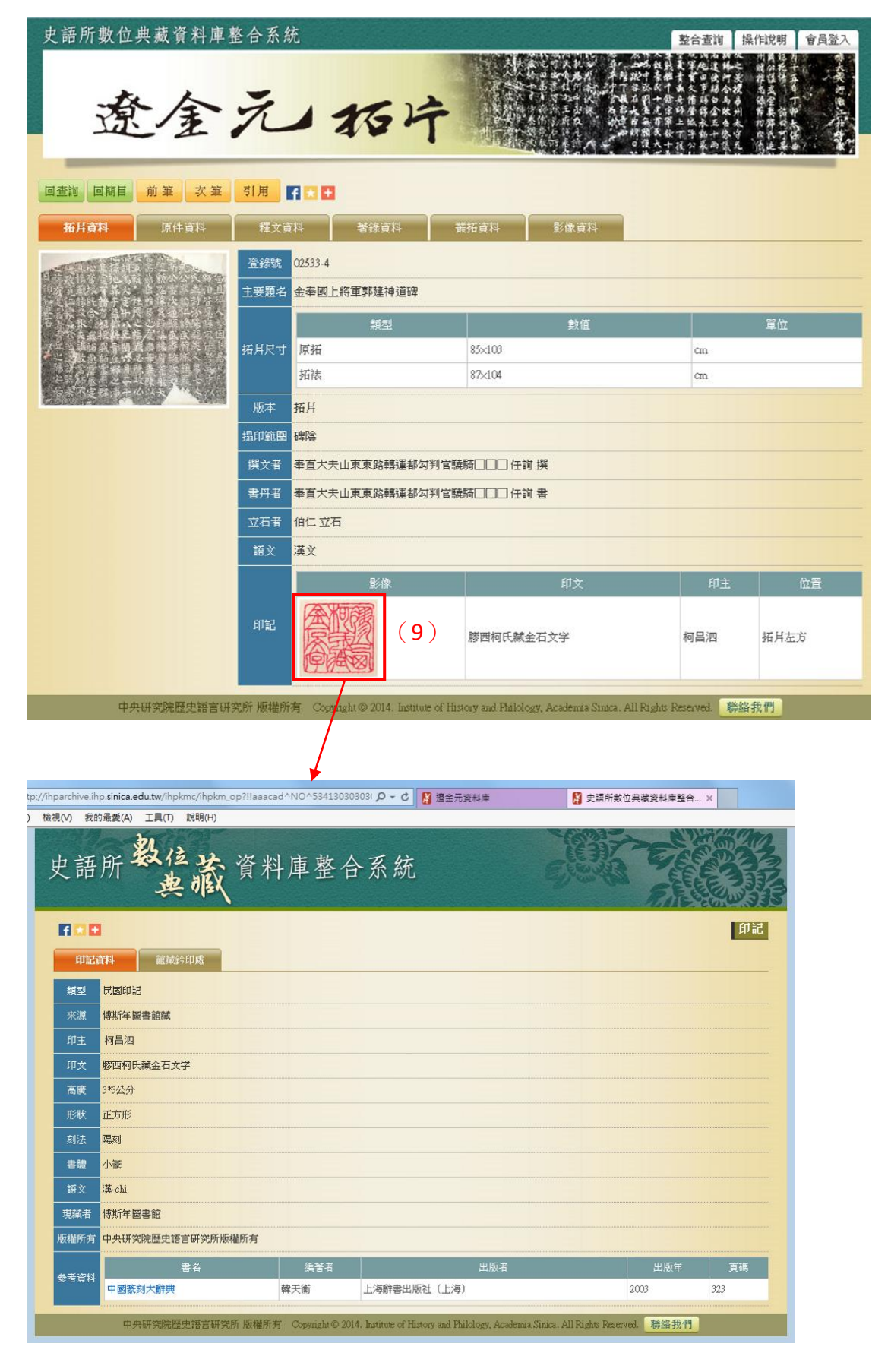

5. 會員特殊功能

向本所申請成為「遼金元拓片資料庫」之會員,可瀏覽更清晰之影像,檢視釋文 全文資料,並進行不同影像之比對。

(1) 具有本資料庫會員資格之使用者,點選小圖後出現的大圖視窗,右上方會有 「100%顯示、放大、縮小、全圖顯示」之功能列,可調整瀏覽時的影像尺寸。

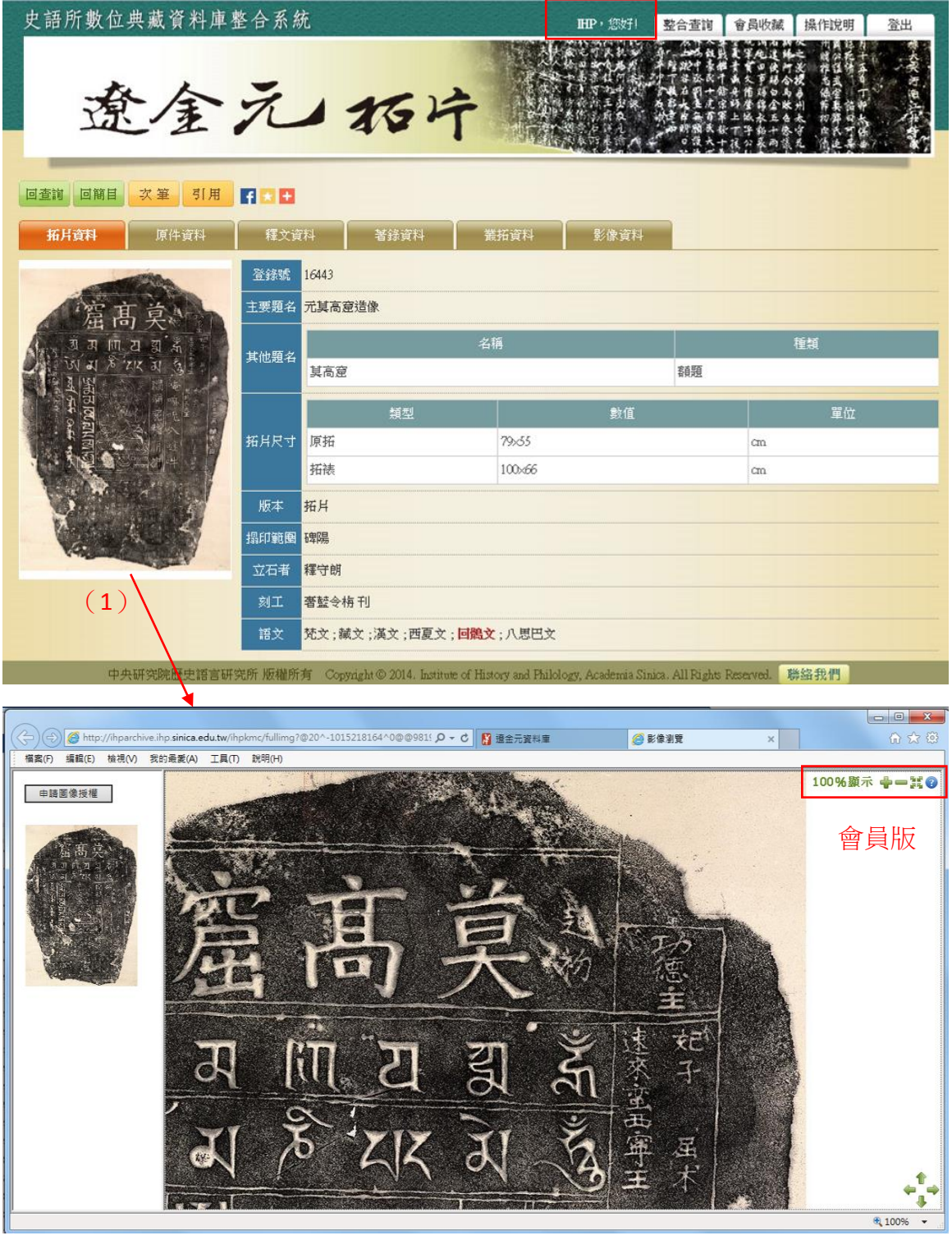

(2) 使用「公開版」進入本資料庫之使用者,只能瀏覽部分釋文資料;具有本資料庫 會員資格者,登入「會員版」後則可瀏覽釋文全文。

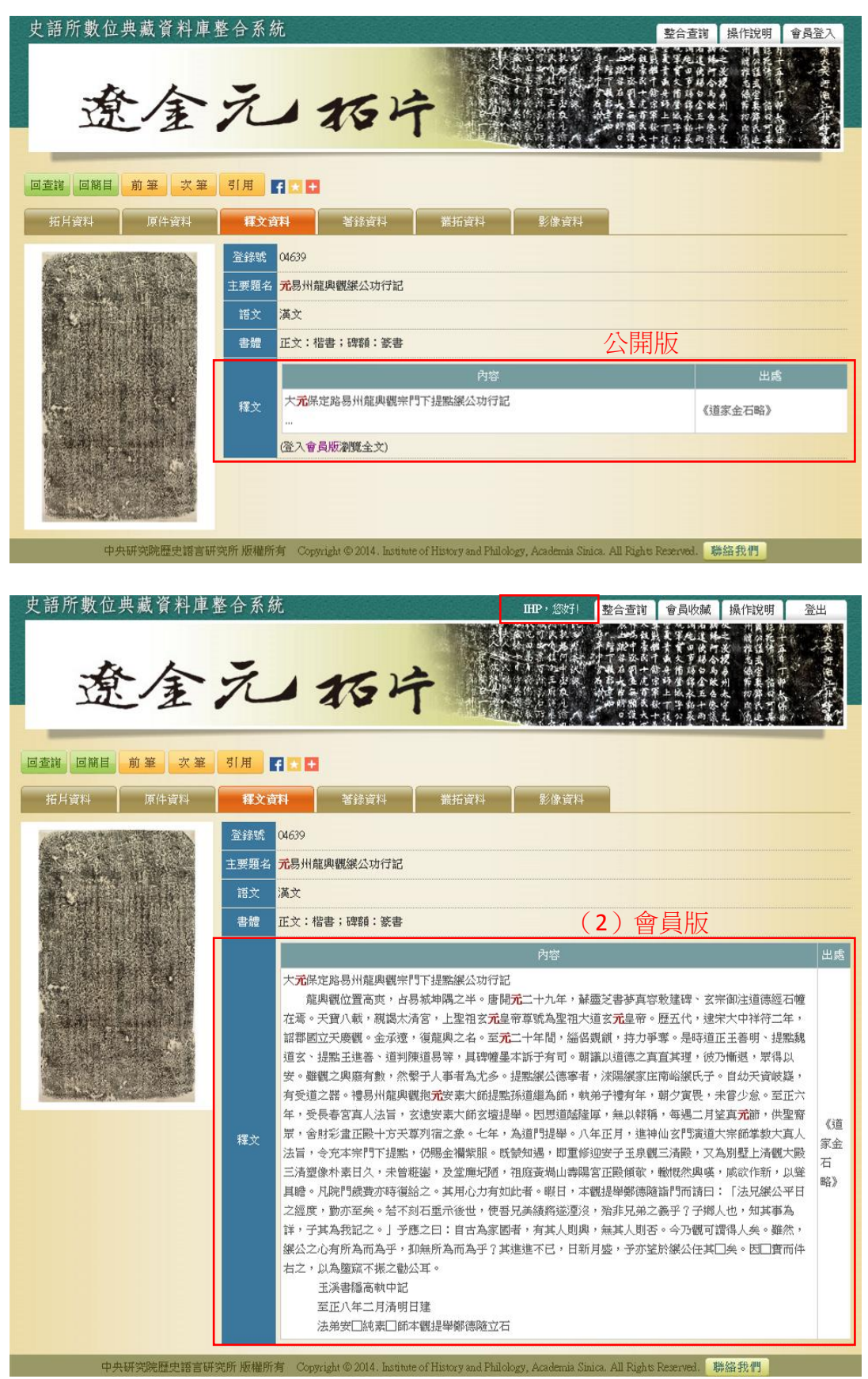

(3) 具有本資料庫會員資格之使用者,可在【會員收藏】頁面點選【影像比對】按鈕, 選擇其中二筆資料進行「影像/釋文」比對。

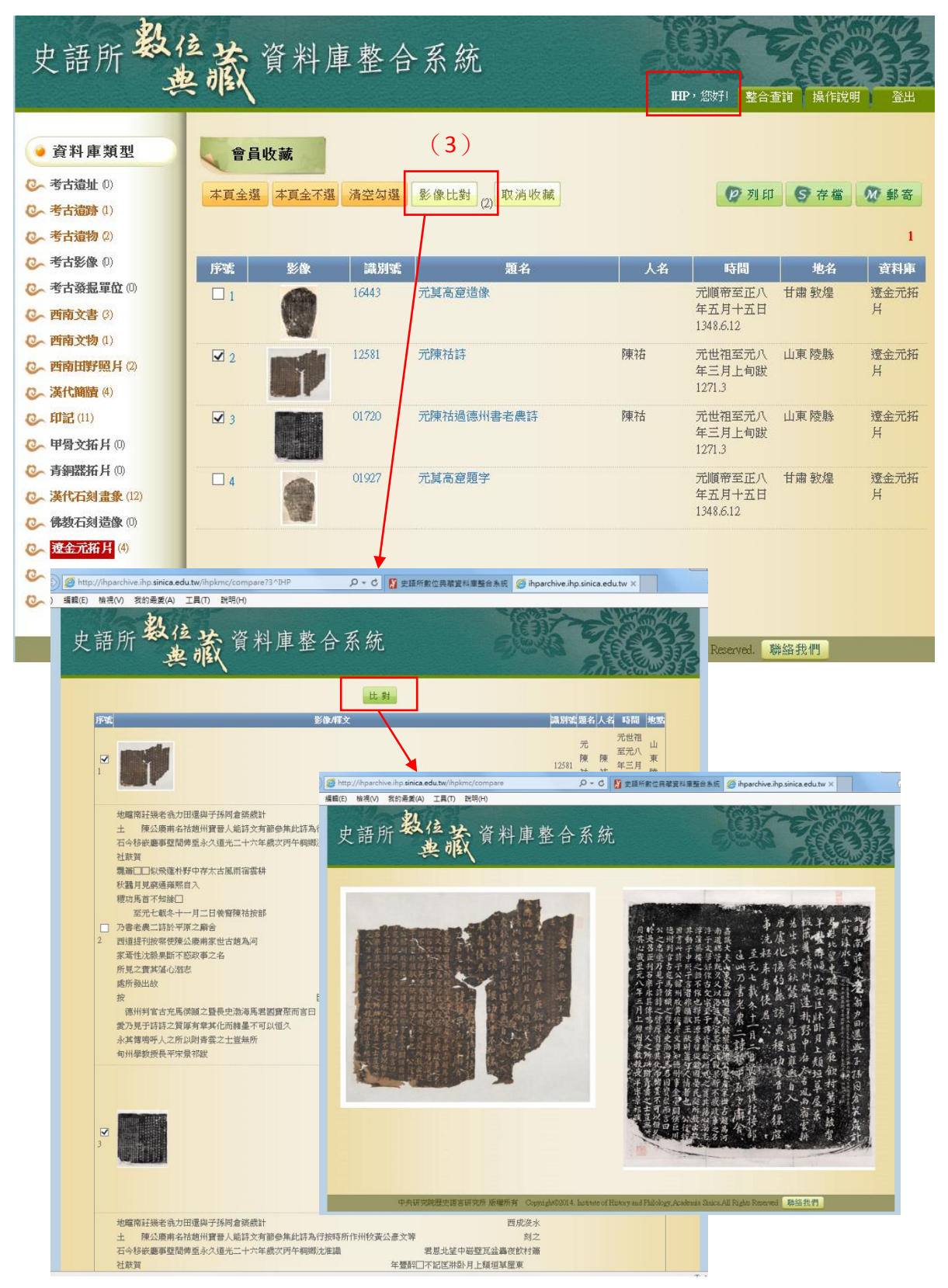